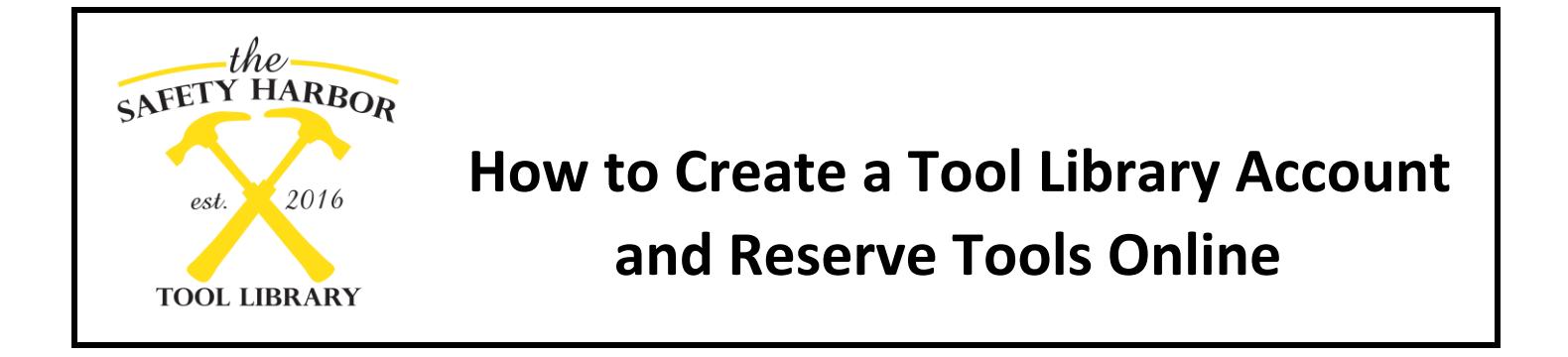

1. Visit **SafetyHarborLibrary.com** and find the **Tool Library** link. This will take you to our MyTurn tool inventory and reservation site.

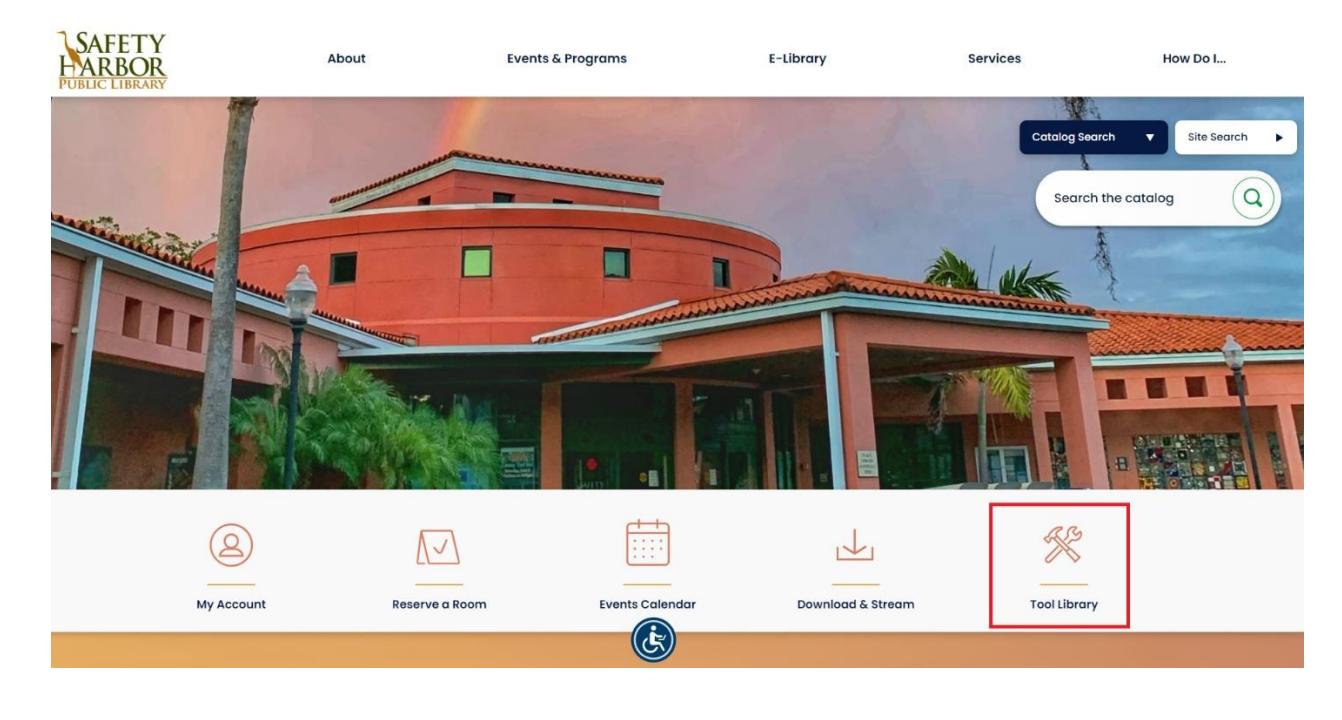

2. You will need to create an account the first time you use the Tool Library. In the top right, click on **Create Account**.

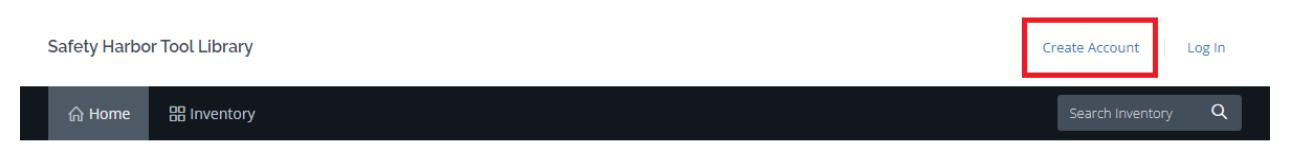

- 3. On the next screen, you will create a username and password. You will also need to enter your first and last name, library card number, email, and phone number.
- 4. You will then be required to read and initial the tool library release form and borrowing guidelines. On your first visit to check out tool you will also sign a paper copy of these forms. Once you have initialed both agreements you will be taken to your account page to update your contact information.

5. To browse or check the availability of tools, select **Inventory** next to the Home button at the top left. This will give you a list of all the tools we have in the Tool Library. If you are looking for something specific, you can type in what you are looking for in the Search Inventory field at the top right, or you can Search Within the current results by typing in the search box on the left. You can also filter through the categories by selecting the options in the left sidebar menu.

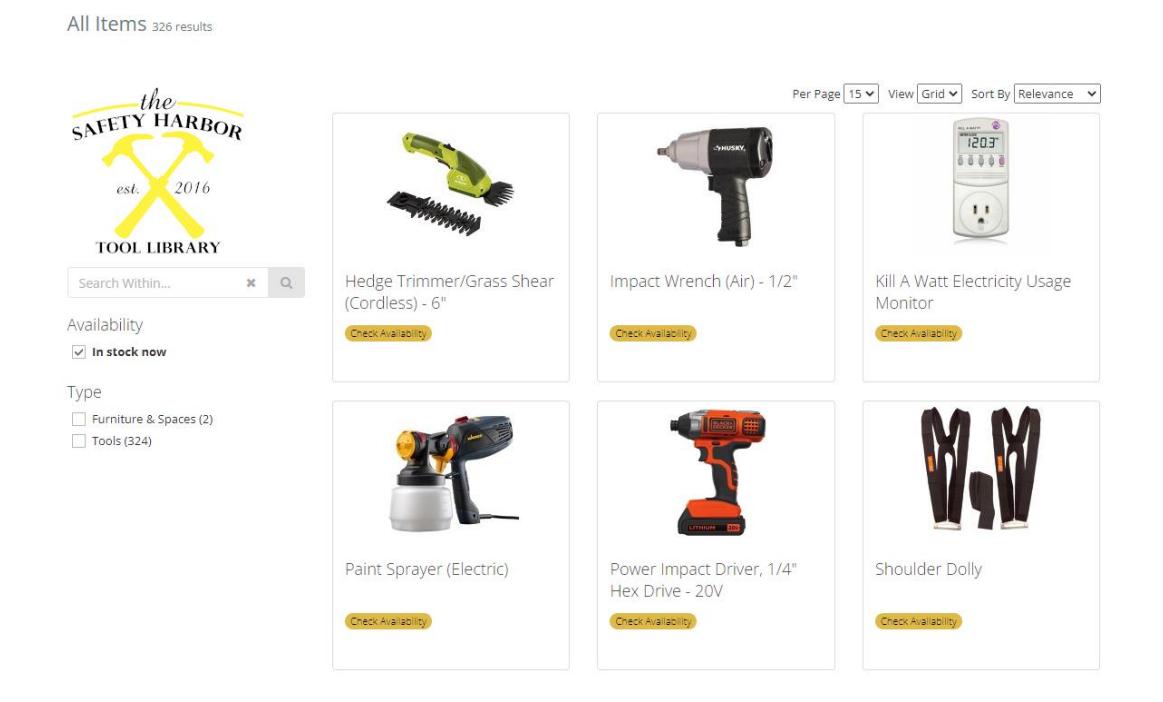

To learn more about a tool, click on the name, and you will get a more detailed description, as well as a calendar of available dates.

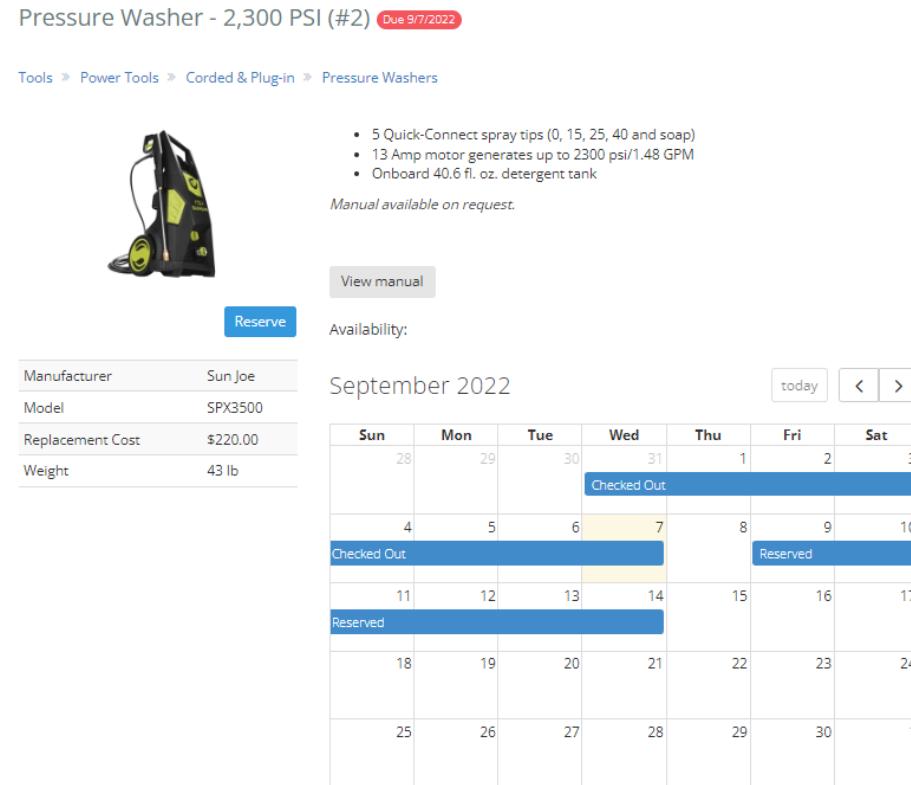

6. Once you have found a tool that you want, click the blue **Reserve** button and a calendar will pop up. You must choose at least one day later than today's date (same day pickup is not available). You may select dates further in advance as well. All tools check out for one week maximum. This is not always possible, however, since other users may have existing reservations for an item. The first day of your reservation is the day that you will come to pick up the item. If you do not pick up the item on the start date without notifying us of any changes, you may be assessed a \$5 no-pickup fine (see step 10 for how to edit the reservation dates on your own).

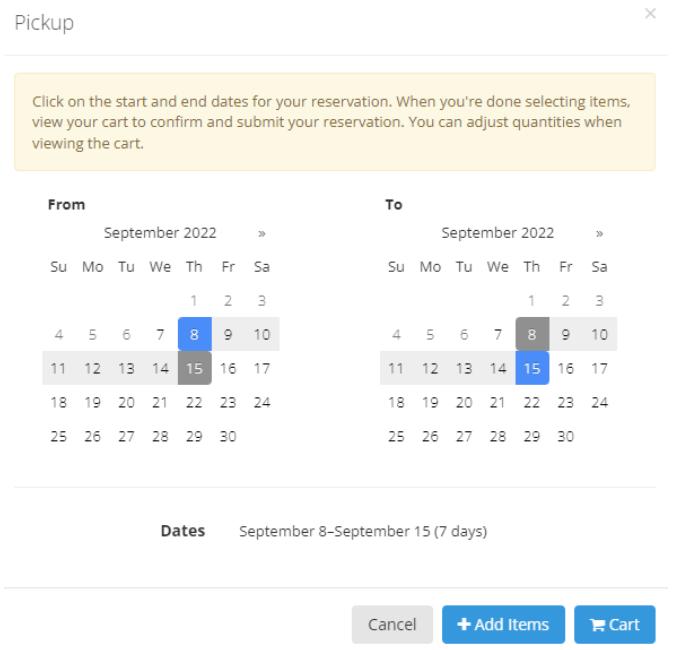

7. When an item has been added you will see a number show up next to the cart icon in the top left of the page to indicate how many items you have added to your cart. Repeat steps 5-7 until you have added the items you wish to reserve. Please keep in mind that there is a check out limit of 6 items at a time.

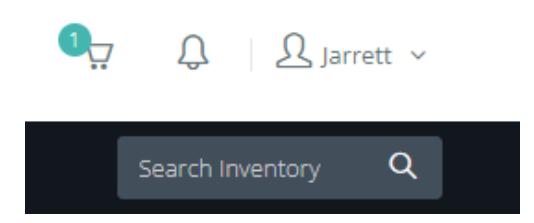

8. Once you have added all the items you want, hover the cursor over the **cart icon** and you will see a menu with the options for **Cart** or **Cancel Reservation**. If you are all set, click **Cart** to proceed.

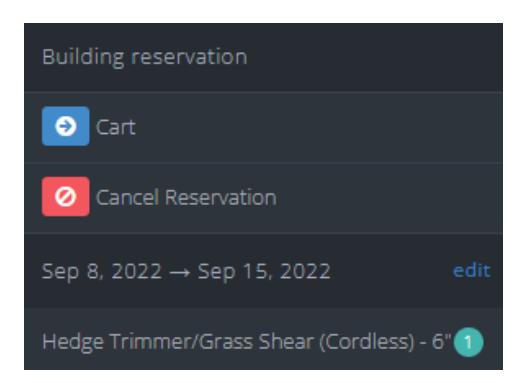

9. A page will load which shows all the items you added to your cart. Here you may also delete items you no longer want. Once your order is ready, click **Submit Reservation**. You will then receive an e-mail confirming your reservation has been submitted. We will receive a copy as well and will review the order. You will receive an email confirmation once your reservation has been accepted, or we will notify you if there are any problems.

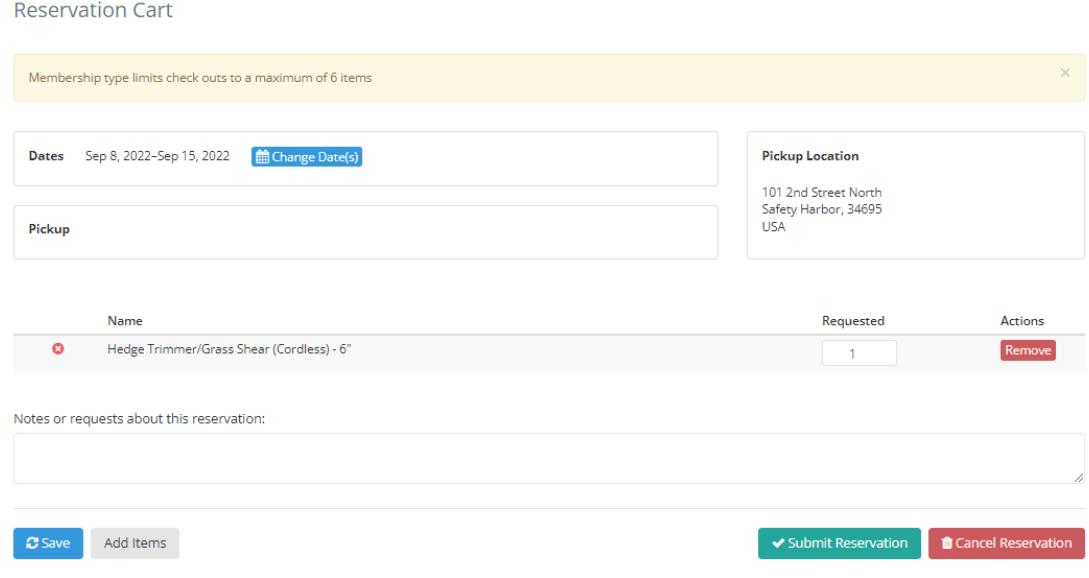

10. You can always login and check the status of your reservations by clicking on your name in the upper righthand corner and choosing **Reservations**. If you need to change the dates, this can be done here by clicking **More Actions** and **Edit.** You may also **Cancel** your reservation here if needed.

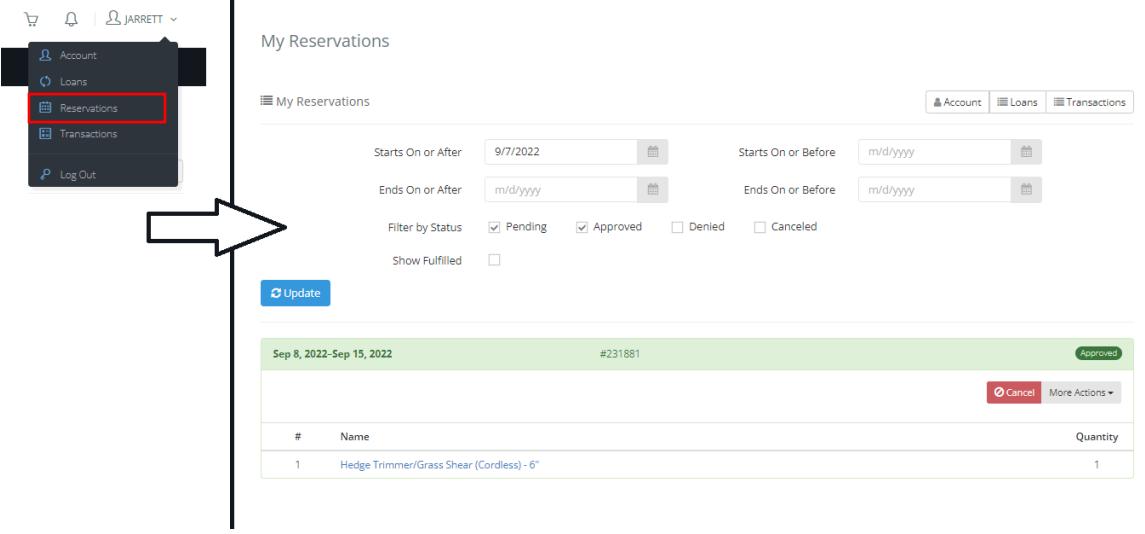

11. On the day of your reservation, you will get an email letting you know when the order is ready for pickup. Come to the Answers Desk in the library to pick up your tools. If it is your first time, you will need sign the release forms. Please see our **[Borrowing Guidelines](https://cityofsafetyharbor.com/Admin/DocumentCenter/Document/View/16440/Tool-Library-Borrowing-Guidelines)** for more information on lending period, how to return tools, and possible fines.